## Send an email broadcast from the Comms page

This article applies to:

1. Navigate to **Comms > Email Broadcasts**

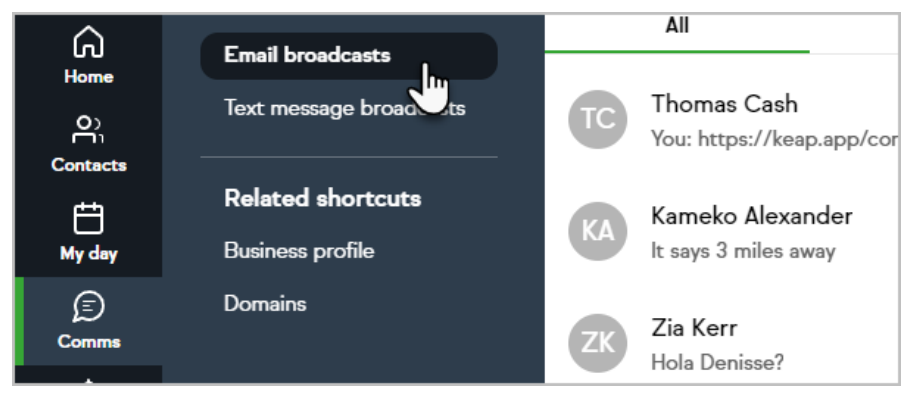

2. Click **Create Email broadcast** and select **Email Broadcast New**

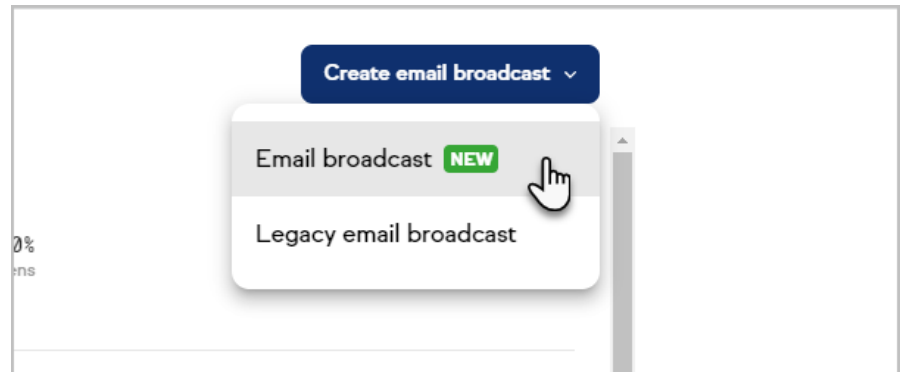

3. In **Sender**, click on**Edit** to select which Keap user the broadcast will be sent from.

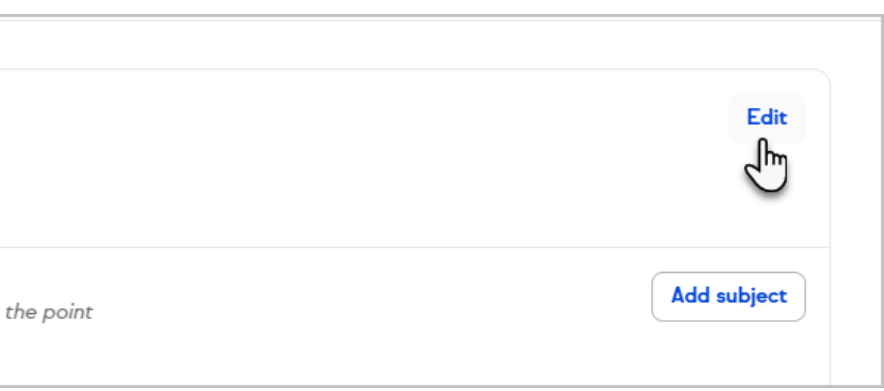

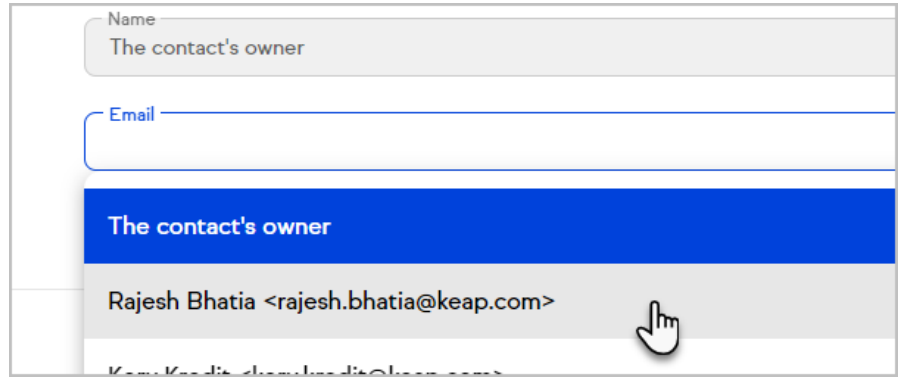

4. Click **Save** to save your changes.

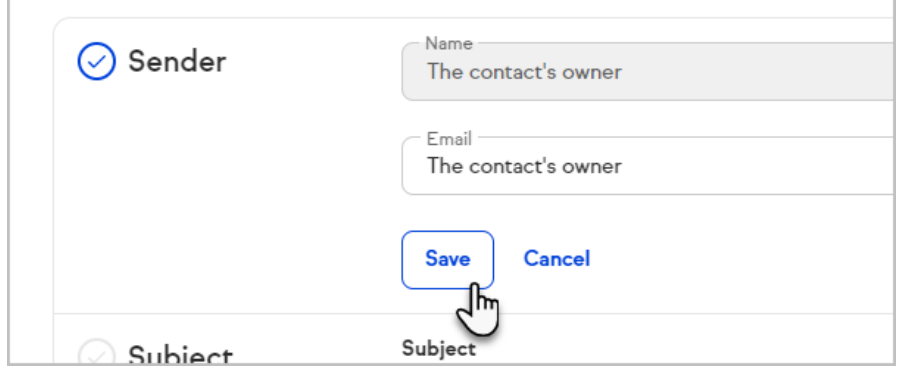

5. Click on **Add subject** to enter a subject line

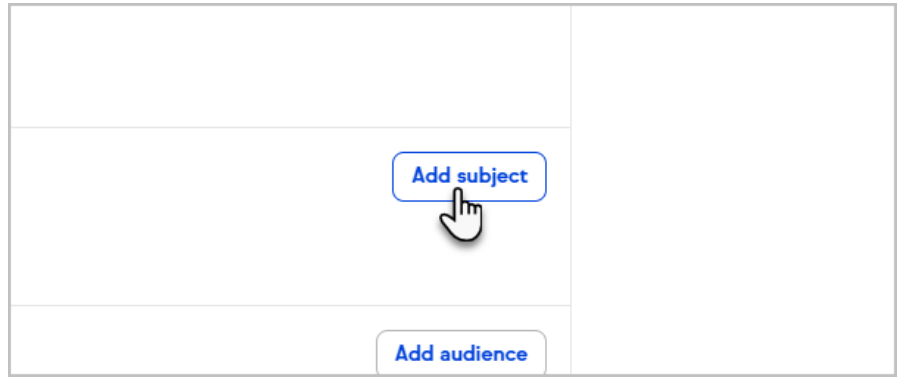

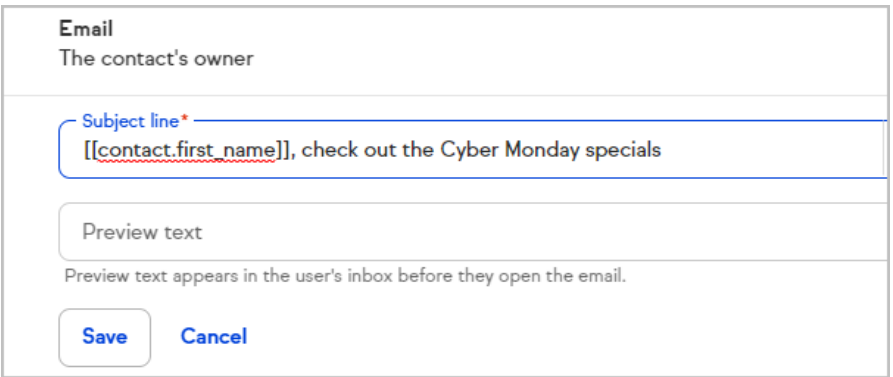

6. You can personalize the subject line by merging in the recipients contact information

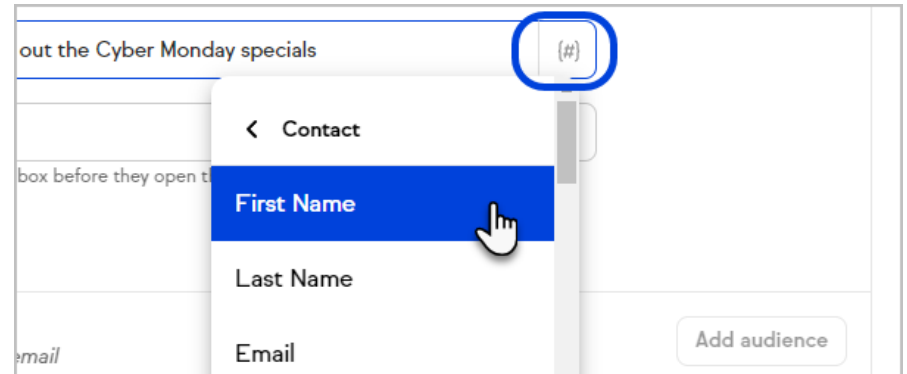

- 7. Optionally, you can enter preview text
- 8. Click **Save** to save your changes.

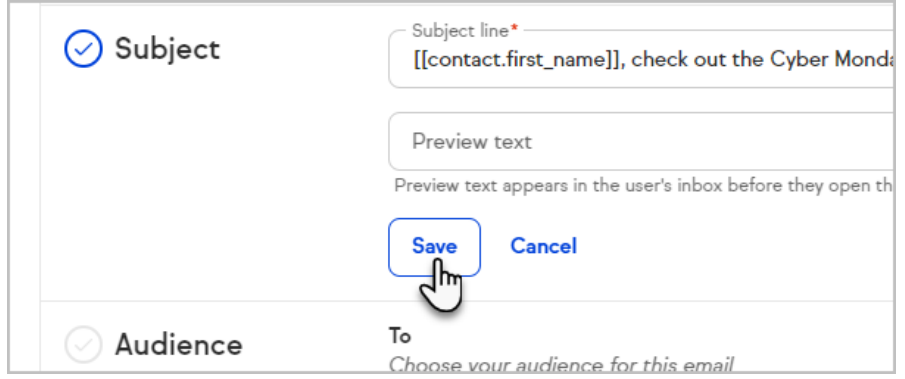

9. Click on **Add audience**

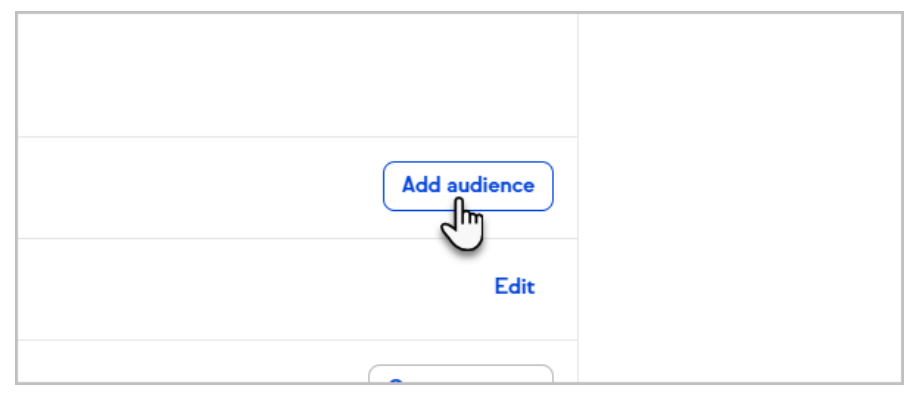

10. Select individual contacts, groups or tags for your broadcast's audience

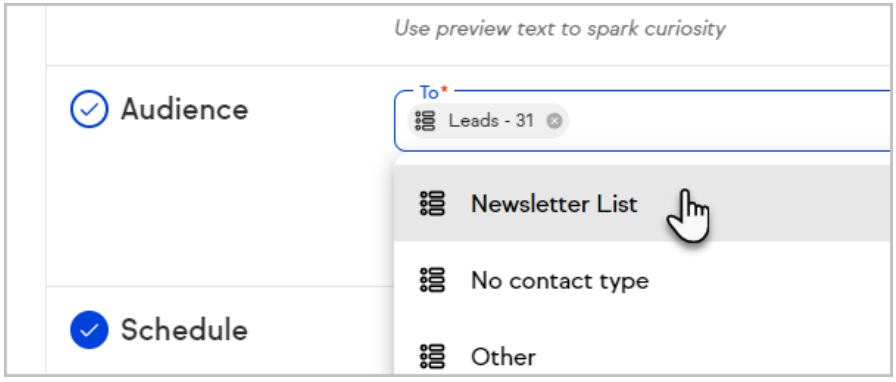

11. (Optional) You can also add a brand-new contact on the fly. You will need to make sure that you have permission to send them an automated marketing email

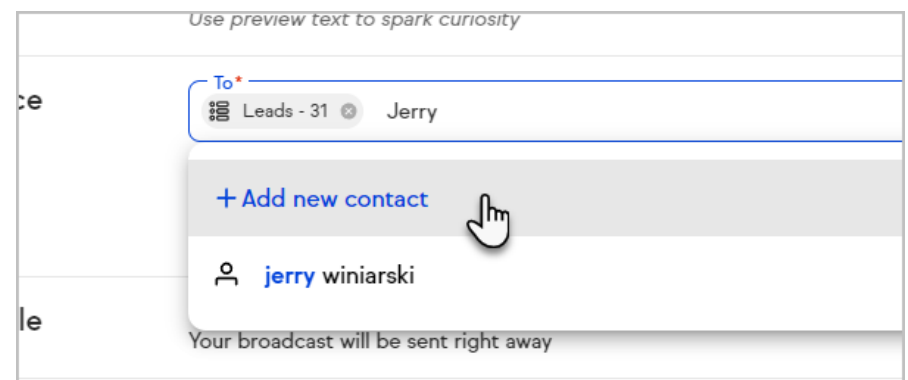

12. Click **Save** to save your changes.

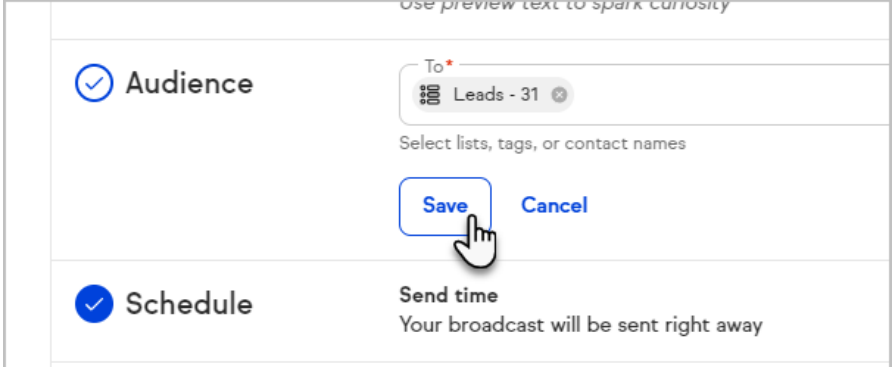

13. In **Schedule**, click on**Edit** to choose when to send your broadcast. If you choose to send your broadcast at a specific time, you will have the option to refer to your contacts' time zones or a specific time zone

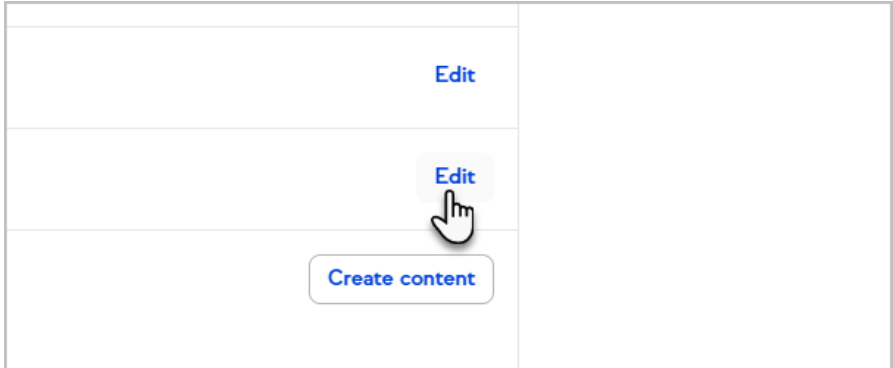

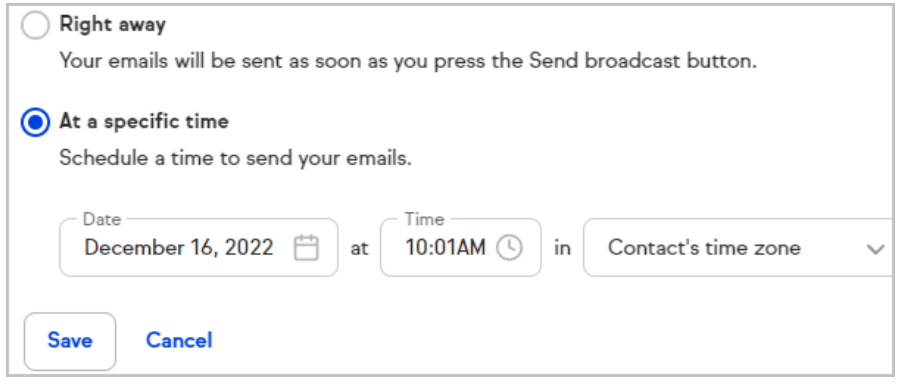

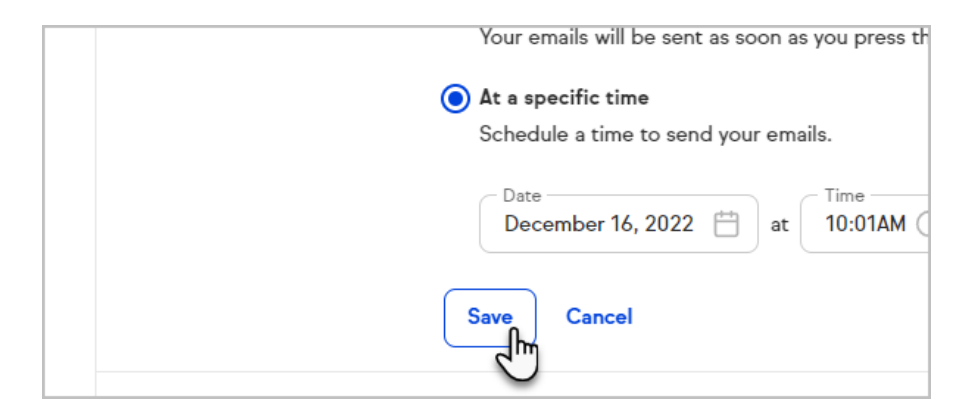

14. Click on **Create content** to customize your email broadcast.

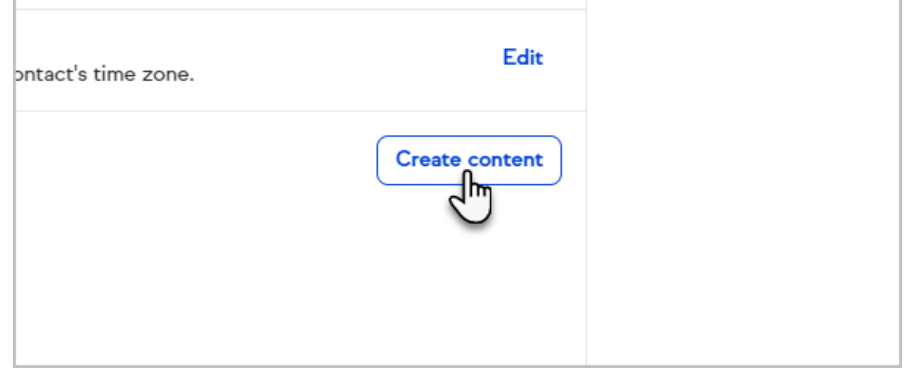

15. Select whether you want to **Start from Scratch**, a **Text only** template, or select a template from the **Gallery**, **My Templates, Sent, or Draft.**

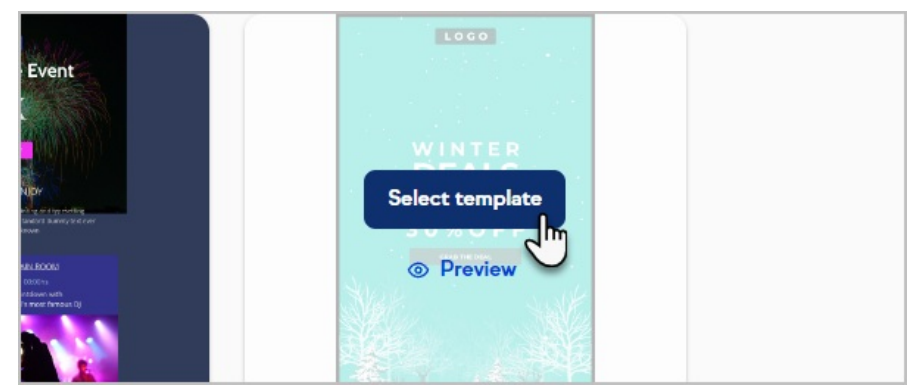

- 16. Create your broadcast by adding, removing, and modifying the content and formatting of your message
- 17. **Note that some email clients (e.g. Outlook Client) do not render background images and will fall back to the background color.**
- 18. Note that you can send yourself a test email while creating your email template

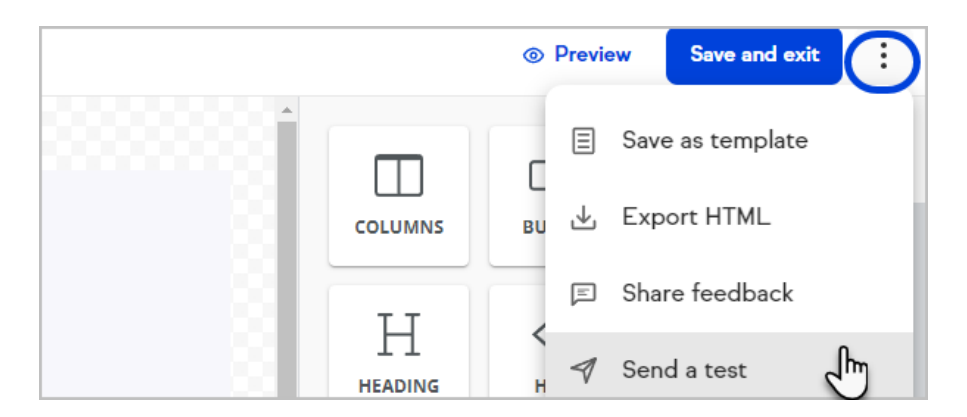

19. Click the **Mobile** button to edit your broadcast for mobile devices

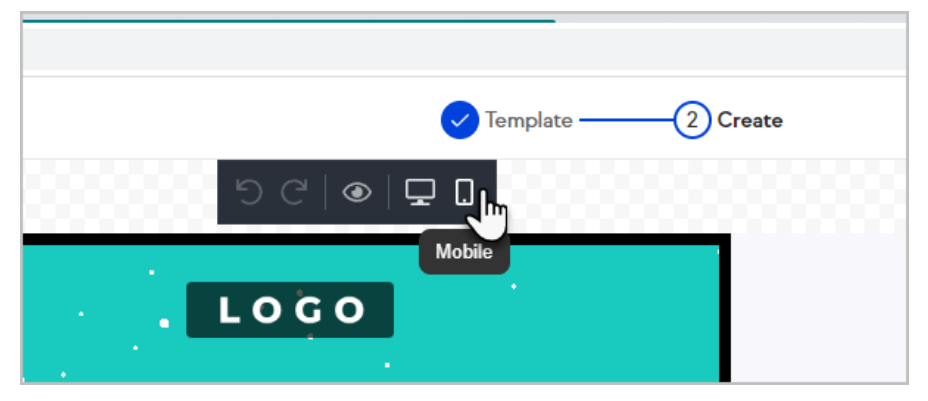

20. Click on **Preview** to preview your email

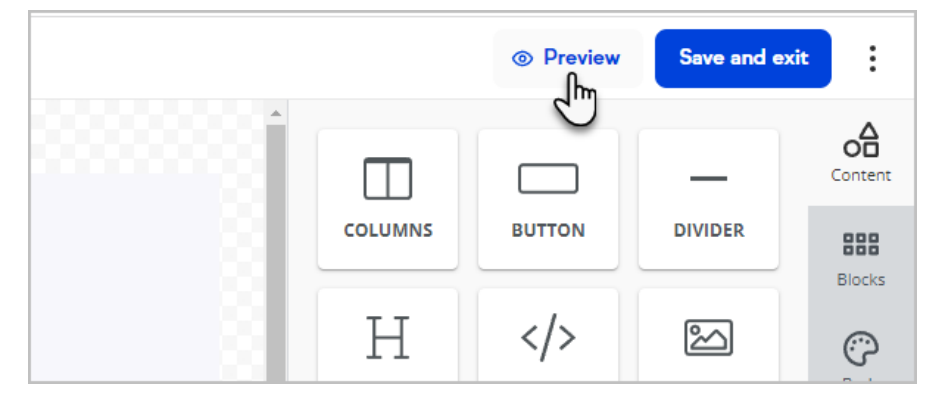

21. Click on **Save and exit**

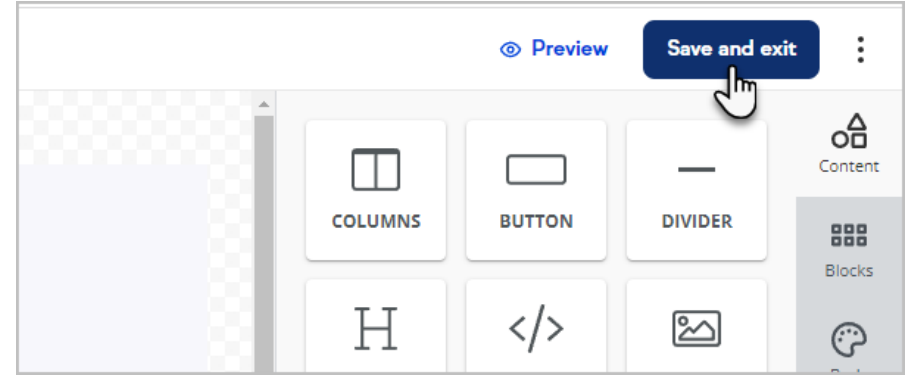

22. Click **Send (or Schedule) broadcast**

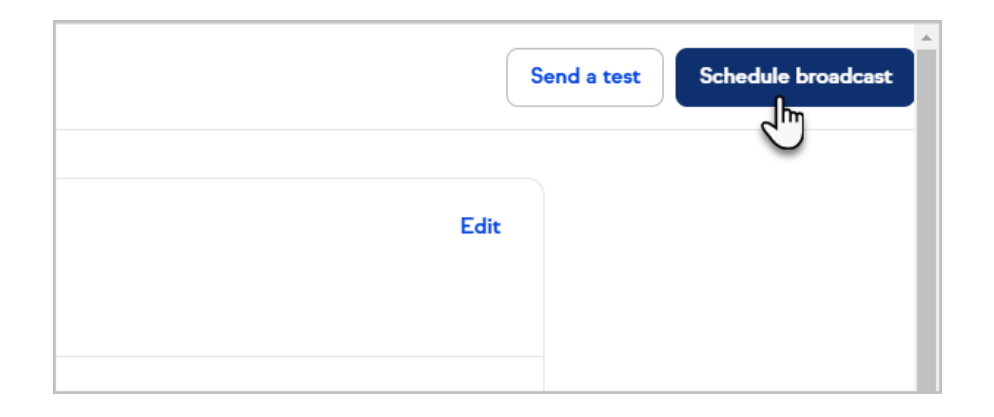